# **HP Project ve Portfolio Management Center**

Yazılım Versiyonu: 9.30

BT Talebi Takip Ve Yönetimi Kullanıcı Kılavuzu

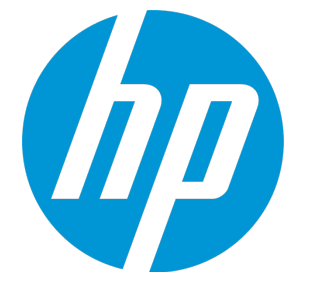

Belge Sürüm Tarihi: Eylül 2014 Yazılım Sürüm Tarihi: Eylül 2014

# Hukuki Bildirimler

## Garanti

HP ürünleri ve hizmetleri için olan tek garanti, bu tür ürün ve hizmetlerle birlikte gelen açık garanti beyanlarında ortaya konmaktadır. Buradaki hiçbir ifade, ek bir garanti teşkil ediyormuş gibi yorumlanmamalıdır. HP, burada yer alan teknik veya editoryal hatalar veya ihmallerden sorumlu tutulamaz. Burada yer alan bilgiler, önceden bildirilmeksizin değiştirilebilir.

## Sınırlı Haklar Açıklaması

Gizli bilgisayar yazılımı. Sahip olmak, kullanmak veya kopyalamak için HP'nin verdiği geçerli lisans gereklidir. FAR 12.211 ve 12.212 ile tutarlılık gösteren Commercial Computer Software (Ticari Bilgisayar Yazılımı), Computer Software Documentation (Bilgisayar Yazılım Belgeleri) ve Technical Data for Commercial Items (Ticari Eşyalar için Teknik Veriler) lisansları, satıcının standart ticari lisansı çerçevesinde ABD Hükümeti'ne verilmiştir.

## Telif Hakkı Bildirimi

© Telif Hakkı 1997 - 2014 Hewlett-Packard Development Company, L.P.

## Ticari Marka Bildirimleri

Adobe®, Adobe Systems Incorporated'ın ticari markasıdır.

Microsoft® ve Windows®, Microsoft Corporation'ın ABD'de tescilli ticari markalarıdır. UNIX®, The Open Group'un tescilli ticari markasıdır.

# Dokümantasyon Güncellemeleri

Bu belgenin başlık sayfası aşağıdaki tanımlayıcı bilgiyi içerir:

- <sup>l</sup> Yazılım versiyonunu belirten Yazılım Versiyon numarası.
- <sup>l</sup> Belge her güncelleştirildiğinde değişen Belge Sürüm Tarihi.
- Yazılımın bu versiyonunun sürümünü gösteren Yazılım Sürüm Tarihi.

Yeni güncelleştirmeleri kontrol etmek ya da bir belgenin en güncel versiyonunu kullandığınızdan emin olmak için şu adrese gidin: **http://h20230.www2.hp.com/selfsolve/manuals**

Bu site HP Passport ile kayıt olmanızı ve giriş yapmanızı gerektirir. HP Passport kimliği almak için şu adrese gidin: **http://h20229.www2.hp.com/passportregistration.html**

Ya da HP Passport oturum açma sayfasında **Yeni kullanıcılar - lütfen kaydolun** bağlantısına tıklatın.

Uygun ürün hizmetine kaydolursanız güncelleştirilmiş ya da yeni sürümleri alırsınız. Ayrıntılar için HP satış temsilcinize danışın.

Aşağıdaki tablo, son onaylanan sürümden beri bu belgede yapılan değişiklikleri gösterir.

# Destek

Şu adresten HP Software Support Online web sitesine gidin: **http://www.hp.com/go/hpsoftwaresupport**

Bu web sitesi HP Yazılımın sunduğu ürünler, hizmetler ve destek hakkında iletişim bilgisi ve ayrıntılar sağlar.

- HP Yazılım çevrimiçi destek müşterilere kendi kendine çözme becerileri sağlar. İşinizi yönetmek için gerekli olan interaktif teknik destek araçlarına erişim için hızlı ve verimli bir yol sağlar. Kıymetli bir destek müşterisi olarak, destek web sitesinden şunlar için yararlanabilirsiniz:
- $\bullet$  İlginizi çeken bilgi belgelerine erişmek
- <sup>l</sup> Destek vakaları ve geliştirme istekleri göndermek ve bunları takip etmek <sup>l</sup> Yazılım yamaları indirmek
- 
- <sup>l</sup> Destek bağlantıları yönetmek
- HP destek iletişim kişileri aramak
- <sup>l</sup> Mevcut hizmetler hakkında bilgileri gözden geçirmek
- <sup>l</sup> Diğer yazılım müşterileriyle tartışma yapmak <sup>l</sup> Yazılım eğitimi araştırmak ve bunlara kaydolmak
- 

Destek alanlarının büyük bir bölümü HP Passport kullanıcısı olarak kayıtlı ve giriş yapmış olmanızı gerektirir. Birçoğu da destek sözleşmesi gerektirir. HP Passport kimliğinizi kaydettirmek için şu adrese gidin:

**http://h20229.www2.hp.com/passport-registration.html**

Erişim düzeyleri hakkında daha fazla bilgi almak için şu adrese gidin:

#### **http://h20230.www2.hp.com/new\_access\_levels.jsp**

**HP Software Solutions Artık** HPSW Çözümüne ve Entegrasyon Portalı Web sitesine erişebiliyor. Bu site, iş ihtiyaçlarınızı karşılamanız için HP Ürün Çözümlerini keşfetmenize olanak tanır ve ITIL Süreçlerinin bir listesi ile birlikte HP Ürünleri arasındaki Entegrasyonların tam bir listesini de içerir. Bu Web sitesinin URL'si **http://h20230.www2.hp.com/sc/solutions/index.jsp** şeklindedir

# İçindekiler

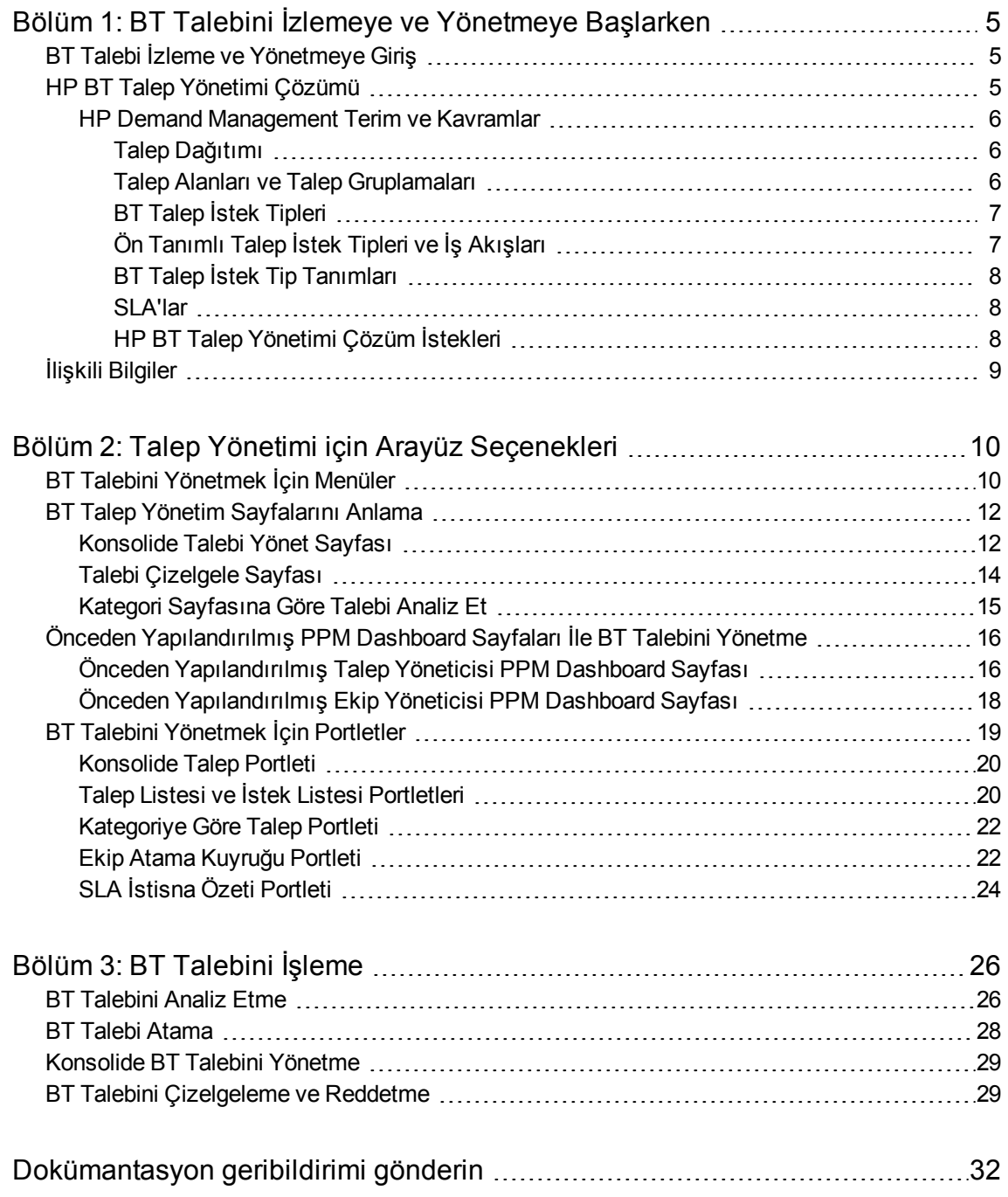

# <span id="page-4-0"></span>Bölüm 1: BT Talebini İzlemeye ve Yönetmeye Başlarken

"BT Talebi İzleme ve [Yönetmeye](#page-4-1) Giriş" altında "HP BT Talep Yönetimi [Çözümü"](#page-4-2) altında "İlişkili [Bilgiler"](#page-8-0) sayfa 9

## <span id="page-4-1"></span>BT Talebi İzleme ve Yönetmeye Giriş

HP Demand Management, bir HP Project ve Portfolio Management Center (PPM Center) ürünü olup, bir BT organizasyonunda yer alan tüm BT talebini yakalamak için tek bir uygulama ve depo sunar. PPM Center, toplam talebi gerçek zamanlı olarak görüntülemenizi sağlamak ve buna göre bildirimde bulunmak amacıyla çok farklı kaynaklardan bilgileri toplar. Standart talep kategorileri BT organizasyonlarının farklı kaynaklara ait talebi normal hale getirmelerini sağlar. Böylece kaynakların atanmasına ve BT talep kapsamının dağıtılmasına yardımcı olur.

## <span id="page-4-2"></span>HP BT Talep Yönetimi Çözümü

BT grupları birçok farklı kaynaktan yardım için istekler alır. Bazı istekler yardım masaları, hata izleme sistemleri veya hizmet istek sistemleri tarafından izlenir. Diğer istekler elektronik tablolarda, notlarda, e-postalar ve sesli posta kutularında kaydedilir. Yardım istekleri çeşitli kaynaklardan geldiğinde, bu isteklerin yönetilmesi sorun haline gelebilir. Sonuç olarak, BT kaynaklarına aşırı abonelik gerçekleşebilir ve BT aktiviteleri iş gereksinimleri ile uyumsuz hale gelebilir.

HP Demand Management, BT grubundaki tüm istekler için tek bir iletişim noktası görevi görür. HP Demand Management, çok farklı kaynaklardan istekleri birleştirir; böylece BT yöneticileri ve yardım için BT isteklerini yönetmek ve izlemekle sorumlu diğer kişiler, BT grubunda gerçek zamanlı olarak yerleştirilen talepleri görüntüleyebilir.

HP BT Talep Yönetimi çözümü mevcut HP Demand Management işlevselliğini kullanır (bkz. aşağıdaki şekil). HP Demand Management, BT gruplarının yardım için çeşitli istekleri normalleştirmesine izin veren standart BT talep kategorilerini sunar. HP Demand Management ayrıca istekleri izlemek, analiz etmek, çizelgelemek ve çözmek için gerekli araçları sunar. Bu araçlar arasında menüler, sayfalar, PPM Dashboard sayfaları ve portletler yer alır. Bir BT grubundaki talep analiz edilebilir, yönetilebilir, kullanıcılara atanabilir, çizelgelenip reddedilebilir.

**Not:** HP Demand Management araçları hakkında daha fazla bilgi için "Talep [Yönetimi](#page-9-0) için Arayüz [Seçenekleri"](#page-9-0) sayfa 10 ve "BT [Talebini](#page-25-0) İşleme" sayfa 26 bölümlerine bakın.

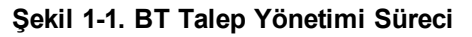

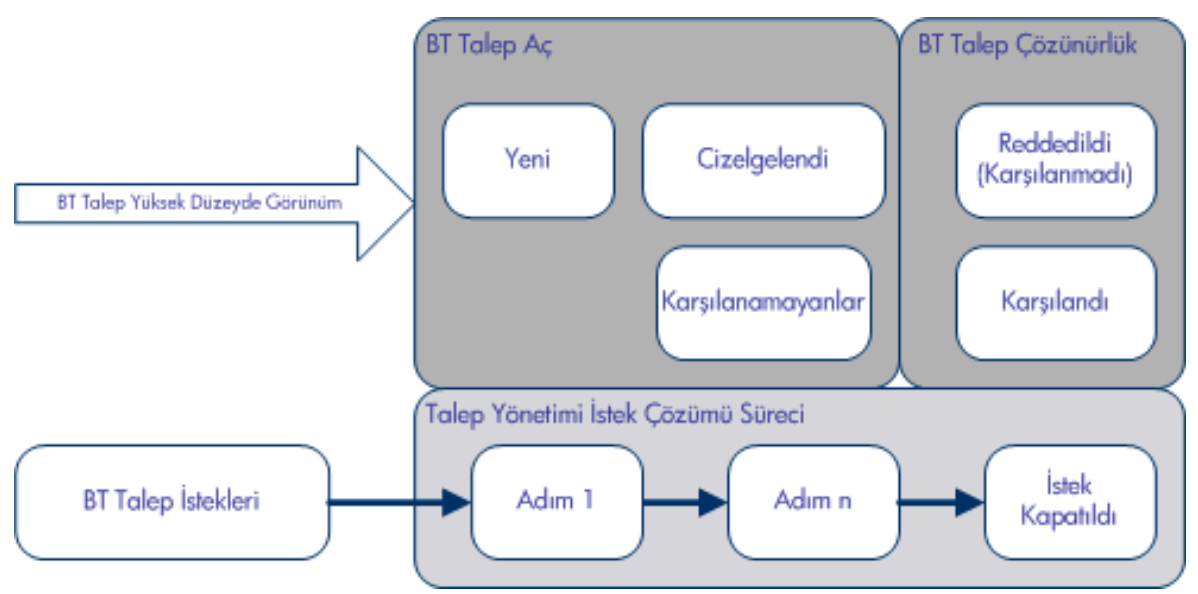

### <span id="page-5-0"></span>HP Demand Management Terim ve Kavramlar

<span id="page-5-1"></span>Aşağıdaki bölümlerde HP Demand Management ile ilişkili terim ve kavramlar tanımlanmaktadır:

### Talep Dağıtımı

Talep dağıtımı isteklerin durumu olarak temsil edilen BT talebinin güncel durumuna karşılık gelir. Genel olarak, isteklerin durumu aşağıdaki öğelerden biridir:

- Yeni
- **Çizelgelendi**
- <span id="page-5-2"></span>• Karşılanamayanlar

### Talep Alanları ve Talep Gruplamaları

Bir şirketteki farklı grupların farklı BT talep gruplarını izlemesi gerekebilir. Örneğin; Ar&Ge departmanının, ürün kusurları ve geliştirme isteklerinden BT taleplerini izlemesi gerekebilir. IS departmanının yardım masası isteklerinden BT talebini izlemesi gerekebilir. BT talebini kategorize etmeyi ve ayırmayı etkinleştirmek için, HP BT Talep Yönetimi çözümü talep gruplamaları kavramını içerir.

Talep gruplamaları HP BT Talep Yönetimi çözümü için bağımsız yapılandırmalardır. Talep gruplamaları bir organizasyonda yer alan çok sayıda grubun işletme gereksinimlerine en iyi uyacak şekilde BT talebini izleyip yönetmesini sağlar. Esas itibariyle, talep gruplamaları talep alanları gruplarıdır. Her bir talep grubu bir dizi BT talep istek tipine karşılık gelir. Her bir talep alanı her BT talep istek tipinde bir alana karşılık gelir (bkz. aşağıdaki şekil).

Talep gruplamaları her bir BT talep istek tipinde ortak alanları normalleştirmenin bir yoludur. Tutarlı, normalleştirilmiş BT talep grubu sunmaya ek olarak, talep alanları ayrıca BT talebini istek tipine göre görselleştirip izlemenin kolay bir yolunu sunar.

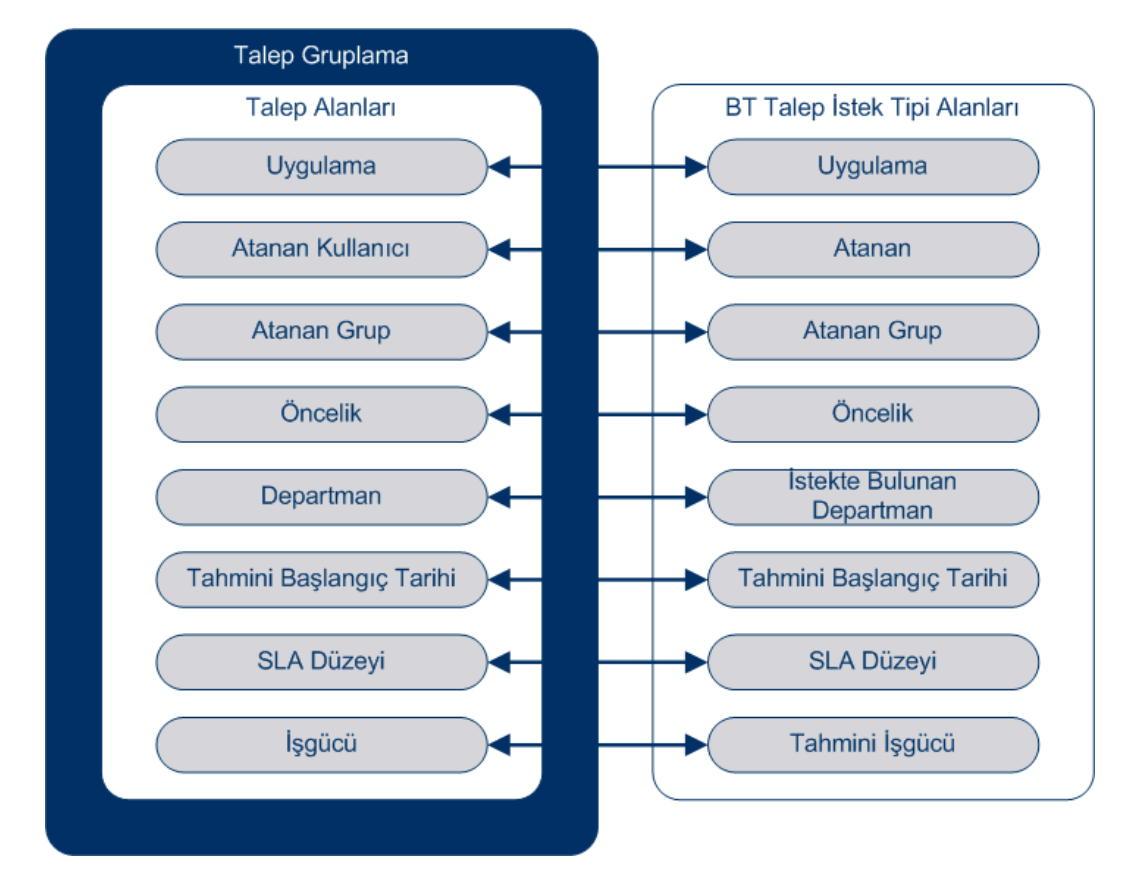

**Şekil 1-2. Talep gruplama alanı ve BT talebi istek tipi alanı eşleme**

### <span id="page-6-0"></span>BT Talep İstek Tipleri

HP BT Talep Yönetimi çözümü mevcut HP Demand Management istek çözüm sistemlerine entegre edilecek şekilde tasarlanır. HP BT Talep Yönetimi çözümü BT talep isteği adında belli bir istek türü sunar. BT talep istekleri özel olarak bilgi teknoloji grupları için tasarlanmıştır. Örneğin, ortak bir BT grubu isteği veritabanı yenileme içindir. HP BT Talep Yönetimi çözümü, özellikle veritabanı yenilemeleri için HP tarafından sunulan bir BT talep isteği sunar (TLY - Veri Tabanı Yenileme). Yeni bir BT talep istek tipi oluşturduğunuzda, bu yeni BT Talebi izlenip yönetilebilir.

### <span id="page-6-1"></span>Ön Tanımlı Talep İstek Tipleri ve İş Akışları

HP BT Talep Yönetim çözümü dört adet önceden tanımlanmış BT talep istek tiplerini içerir. Her bir önceden tanımlanmış BT talebi istek tipi önceden tanımlanmış BT talebi iş akışına karşılık gelir. Aşağıdaki tablo BT talebi istek tiplerini, bunların tanımlarını ve ilişkili BT talep iş akışlarını listeler.

| <b>BT Talep İstek Tipi</b>     | Tanım                                                                                                    | <b>BT Talep İş Akışı</b>          |
|--------------------------------|----------------------------------------------------------------------------------------------------|-----------------------------------|
| TLY - Uygulama<br>Hatası       | Güncel BT uygulamalarında problemleri<br>bildirmek için kullanılır.                                                                           | TLY - Hata İstek İş Akışı         |
| TLY - Uygulama<br>Geliştirmesi | Güncel BT uygulamalarında yeni<br>işlevsellik istemek için kullanılır.                                                                        | TLY - Geliştirme İsteği Süreci    |
| TLY - Veri Tabanı<br>Yenileme  | Tüm BT işlem uygulamaları için veri<br>tabanı yenileme istekleri test evresinde<br>yapılabilir. Standart BT işlem hizmet<br>düzeyi uygulanır. | <b>TLY - Veri Tabanı Yenileme</b> |
| TLY - Inisiyatif               | Kilit paydaşlara ait yönetim onayına<br>bağlı olarak, gelecekteki üç aylık<br>dönemler için kilit projeleri istemek için<br>kullanılır.       | TLY - Proje İnisiyatif Süreci     |

**Tablo 1-1. BT talebi istek tipleri ve iş akışları**

### <span id="page-7-0"></span>BT Talep İstek Tip Tanımları

BT talep istek tipi tanımları, süreçlerin izlenmesi ve yönetilmesi hakkında isteğe özel mantığın çoğunu kontrol eder. Tanımlar aşağıdaki öğe ve süreçleri kontrol eder:

- Bir BT talep isteğini işlerken belli bir iş akışını varsayılan haline getirmek
- . Özel alanlar tanım ve davranışları
- Düzen
- <sup>l</sup> Veri erişimi ve güvenlik (BT talep isteğini görüntüleyip düzenleyebilecek kişi)
- Yapılandırma güvenliği (BT talep istek tipini değiştirebilecek kişi)
- <span id="page-7-1"></span>• Bildirimler

### SLA'lar

HP BT Talep Yönetimi çözümü hizmet düzeyi anlaşmalarını (SLA'lar) izler ve bildirir. Bu SLA'lar, HP Demand Management kullanarak yönetilmekte olan öğeler için kabul edilebilir bir performans düzeyi veya tepki süresine karşılık gelir.

### <span id="page-7-2"></span>HP BT Talep Yönetimi Çözüm İstekleri

HP BT Talep Yönetimi çözümü mevcut HP Demand Management istek çözüm sistemlerine entegre edilecek şekilde tasarlanır. Tipik bir istek çözüm sisteminde, bir kişinin gereksinimi varsa bu kişi bir istek oluşturur. HP BT Talep Yönetimi çözümü devrede ise, isteklerin verimliliğini arttırmak için istekler ayrıca çizelgeleme ve SLA alanlarını içerecektir. İstek yönetimi istekleri yazdırma, iptal etme, yeniden açma, silme ve temizleme gibi aktiviteleri içerir.

İsteklerin nasıl oluşturulacağı ve yönetileceği hakkında bilgi için bkz. *HP Demand Management Kullanıcı Kılavuzu*.

## <span id="page-8-0"></span>İlişkili Bilgiler

Aşağıdaki belgeler ayrıca BT Talebini izleme ve yönetme ile ilgili bilgiler içerir:

- <sup>l</sup> *BT Talebi Takip Ve Yönetimi Yapılandırma Kılavuzu*
- <sup>l</sup> *HP Demand Management Kullanıcı Kılavuzu*
- <sup>l</sup> *HP Demand Management - Yapılandırma Kılavuzu*

# <span id="page-9-0"></span>Bölüm 2: Talep Yönetimi için Arayüz Seçenekleri

"BT Talebini [Yönetmek](#page-9-1) İçin Menüler" altında

"BT Talep Yönetim [Sayfalarını](#page-11-0) Anlama " sayfa 12

["Konsolide](#page-11-1) Talebi Yönet Sayfası" sayfa 12

"Önceden [Yapılandırılmış](#page-15-0) PPM Dashboard Sayfaları İle BT Talebini Yönetme" sayfa 16

<span id="page-9-1"></span>"BT Talebini [Yönetmek](#page-18-0) İçin Portletler" sayfa 19

## BT Talebini Yönetmek İçin Menüler

HP BT Talep Yönetimi çözümü BT talebinizi yönetmek için menüler sağlar. Bu menülerin kullanılması doğru erişim yetkilerini ve güvenlik grubu izinlerini gerektirir. Menü çubuğunuzun parçası olarak aşağıdaki bölümlerde tarif edilen menülere sahip değilseniz, uygulama yöneticinize danışın.

Standart arayüz menü çubuğunda HP BT Talep Yönetimi çözümü, **Aç > Talep Yönetimi** ve **Aç > Yönetim** menüsünün **Talep Yönetim Grupları & Süreçleri** alt menüsünü ekler. Bu menülerden, şu işlemleri yapabilirsiniz:

- BT talebini görüntüleme
- BT talebini yönetme
- BT talebini çizelgeleme
- BT talebini analiz etme
- Talep Yönetimi raporlarını çalıştırma
- BT talep sürecini yönetme

Tablo 2-1 (aşağıda), **Aç > Talep Yönetimi** menüsünün ve **Aç > Yönetim > Talep Yönetim Grupları & Süreçler** menüsünün talep ile ilgili bileşenlerini tanımlar.

**Not:** Bu menü öğeleri HP BT Talep Yönetimi çözümünün kurulumu sırasında tesisteki yapılandırmaya göre çok az farklılık gösterebilmektedir.

**Not: Aç > Yönetim** menü grubundaki menü öğeleri sadece gelişmiş kullanıcılar ve uygulama yöneticileri tarafından kullanılmalıdır.

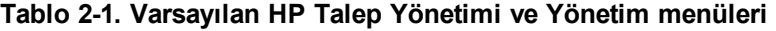

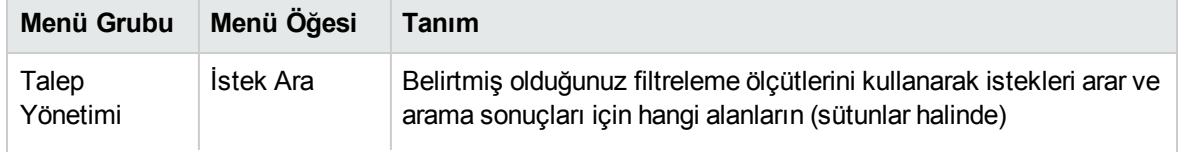

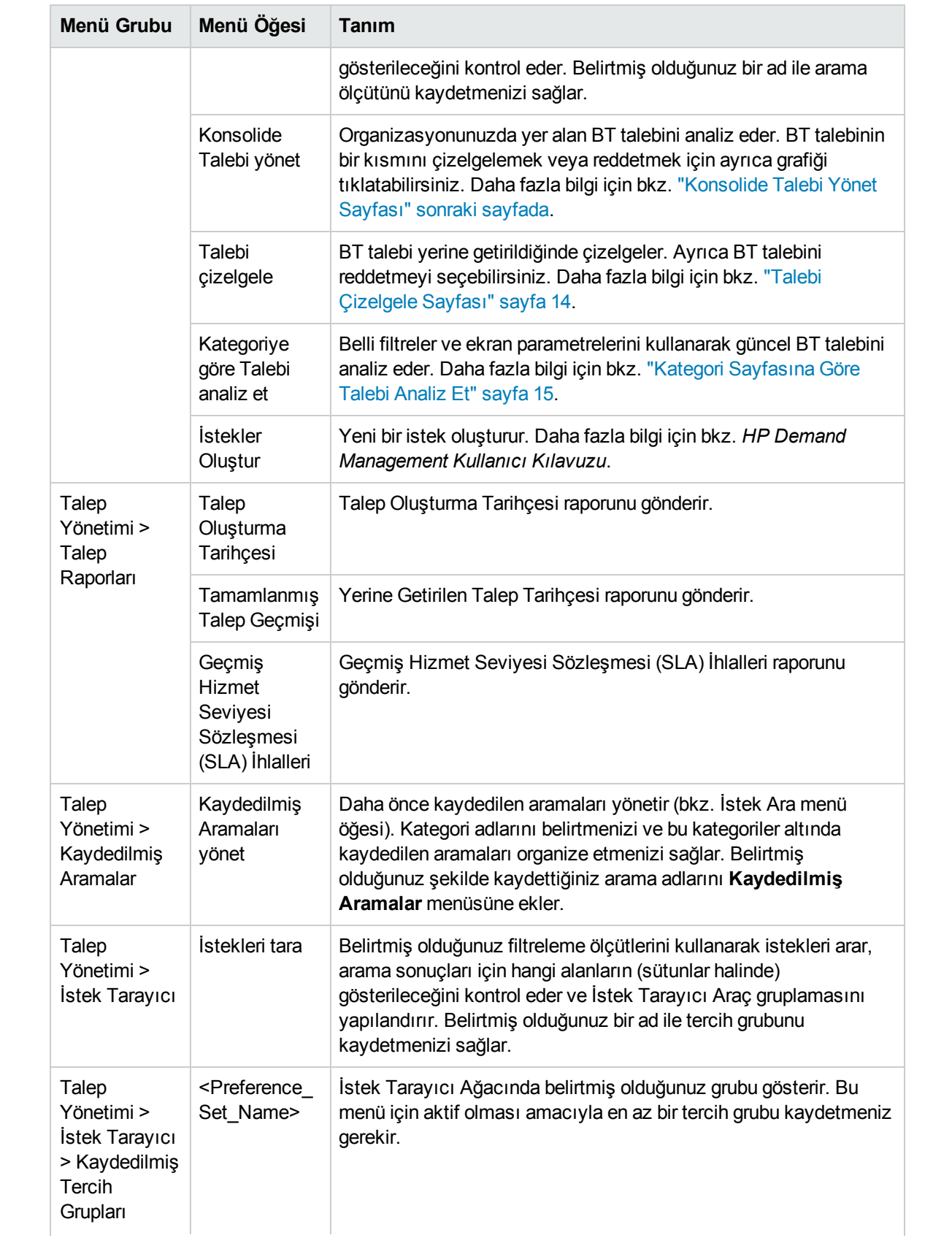

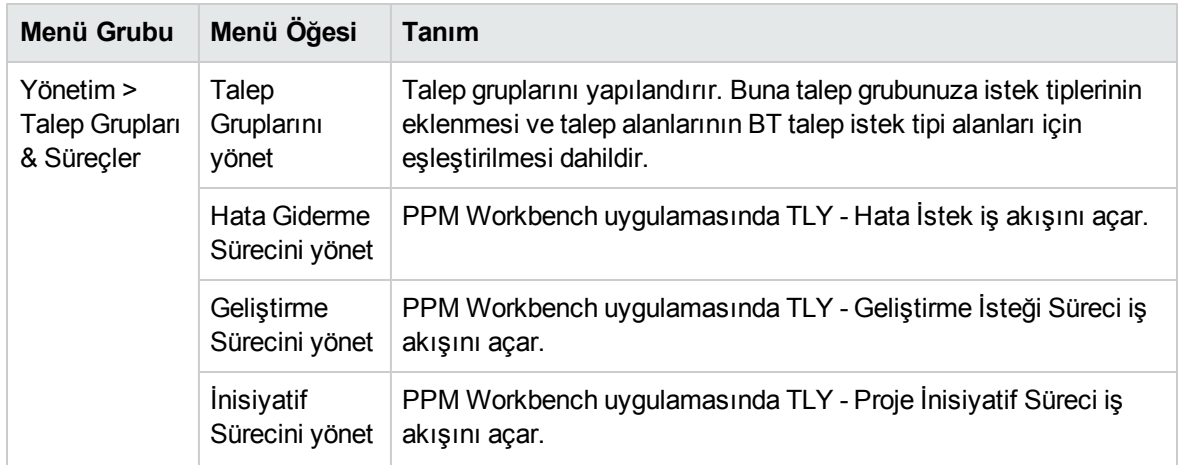

## <span id="page-11-0"></span>BT Talep Yönetim Sayfalarını Anlama

**Not: Aç > Yönetim** menü grubundaki menü öğeleri sadece gelişmiş kullanıcılar ve uygulama yöneticileri tarafından kullanılmalıdır.

<span id="page-11-1"></span>HP BT Talep Yönetimi çözümü BT talebinizi yönetmek için belli talep görevine odaklı sayfalar sunar. **Talep Yönetimi** menüsünü kullanarak bu görev odaklı sayfalara erişebilirsiniz.

### Konsolide Talebi Yönet Sayfası

Konsolide Talebi Yönet sayfası BT talebinizin işgücüne göre grafiksel bir görünümünü sunar (bkz. aşağıdaki Şekil 2-1, burada talep dağıtıma göre gruplanır). Bu BT talebini çizelgelemek amacıyla çubuk grafik üzerinde bir çubuk bölümünü tıklatabilirsiniz. Talep gruplamayı, istenilen filtreleri ve bir zaman dilimi seçerek ve ardından gruplamayı belirleyerek BT talebinizi grafiksel olarak analiz etmek amacıyla bu sayfayı kullanabilirsiniz.

Menü çubuğundan bu sayfayı açmak için, **Aç > Talep Yönetimi > Konsolide Talebi Yönet** seçimini yapın.

BT talebi ile ilgili çeşitli verileri görüntülemek için Konsolide Talebi Yönet sayfasını yapılandırabilirsiniz. Daha küçük, daha fazla odaklanmış öğe grubunu göstermek için **Filtreleme Ölçütü** parametrelerini kullanabilirsiniz. BT talebinin gösterimini atanmış kullanıcı veya departmana göre organize etmek için **Talep Kategorisine Göre Grupla** alanını belirtebilirsiniz.

**Not:** Konsolide Talebi Yönet sayfasındaki değişiklikler Konsolide Talep portletine aktarılmaz.

#### **Şekil 2-1. Örnek Konsolide Talebi Yönet sayfası**

#### Konsolide Talebi Yönetme Ölçütü: Talep Dağıtımı

Filtreleme ölçütü: Talep Dağıtımı - Scheduled, New, Satisfied, Backlog. Gruplama ölçütü: Talep Dağıtımı. Grafik bölümlerine tıklama filtrelenen talebinizin çizelgelenmesini sağlar.

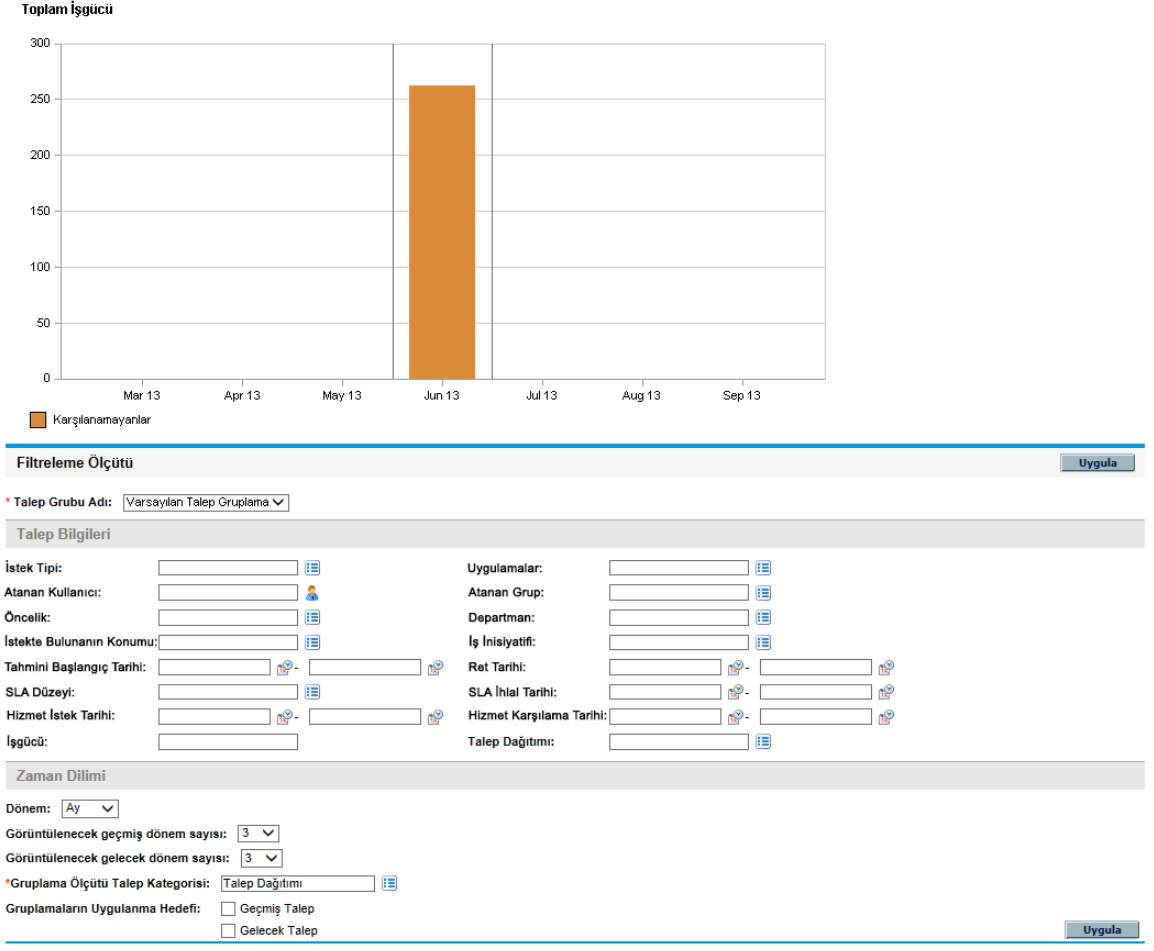

### <span id="page-13-0"></span>Talebi Çizelgele Sayfası

Talebi Çizelgele sayfası BT taleplerini çizelgelemek veya reddetmek için kullanılır. Bu sayfaya Konsolide Talebi Yönet sayfasında bir çubuk grafiğinde çubuk bölümünü tıklatarak veya menü çubuğundan **Aç > Talep Yönetimi > Talebi Çizelgele** seçimini yaparak erişebilirsiniz. Daha küçük, daha fazla odaklanmış bir listeyi göstermek için istediğiniz bir filtre ölçütü girebilirsiniz. Listeyi seçilen talep kategorisine göre organize eden Talep Kategorisine Göre Grupla alanını da belirtebilirsiniz.

Örneğin, Şekil 2-1'de Eyl 12 için gruplanmış çubuk grafiğinin **Yeni** bölümünü tıklattığınızda (bkz. ["Konsolide](#page-11-1) Talebi Yönet Sayfası" sayfa 12 sayfasındaki grafik açıklamaları), aşağıdaki şekilde gösterilen Talebi Çizelgele sayfası görünür ve bu talebi çizelgeleyebilirsiniz.

#### **Şekil 2-2. Örnek Talebi Çizelgele sayfası**

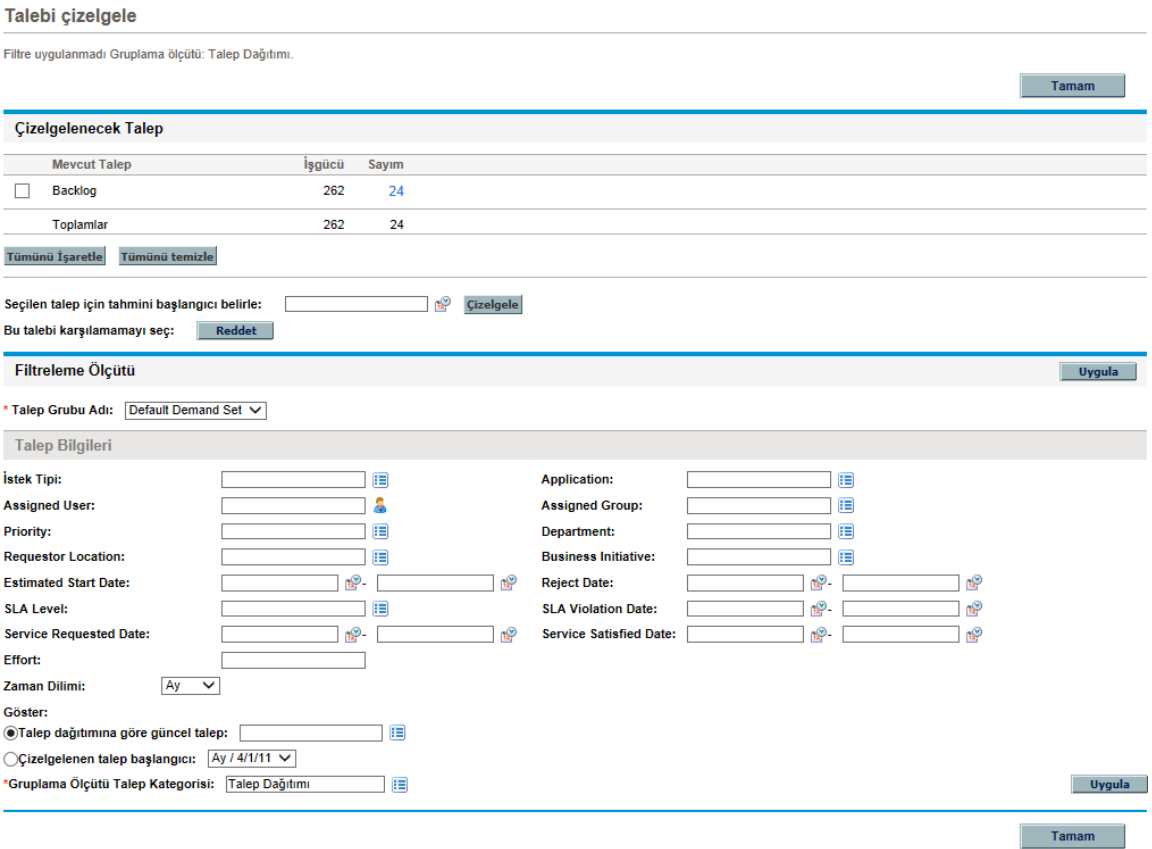

### <span id="page-14-0"></span>Kategori Sayfasına Göre Talebi Analiz Et

Kategoriye Göre Talebi Analiz Et sayfası, istek sayılarına göre BT talepleri hakkında grafiksel bir görünüm sunar. Menü çubuğundan **Aç > Talep Yönetimi > Kategoriye Göre Talebi Analiz Et** seçimini yaparak bu sayfaya erişebilirsiniz. **Talep Grubu Adı** alanını değiştirerek farklı bir talep grubu ile ilişkili BT talebini görüntüleyebilirsiniz. Daha küçük, daha fazla odaklanmış öğe sayısı göstermek için istediğiniz bir filtre ölçütü girebilirsiniz. Ayrıca **Talep Kategorisi Gruplama Ölçütü** alanını belirterek, seçilen talep kategorisine göre grafiksel gösterimi organize edebilir ve ardından **Uygula**'yı tıklatabilirsiniz.

Aşağıdaki Şekil 2-3'de talep dağıtımına göre gruplanmış sonuçlar ile birlikte Kategoriye Göre Talebi Analiz Et sayfasının bir örneği gösterilmektedir.

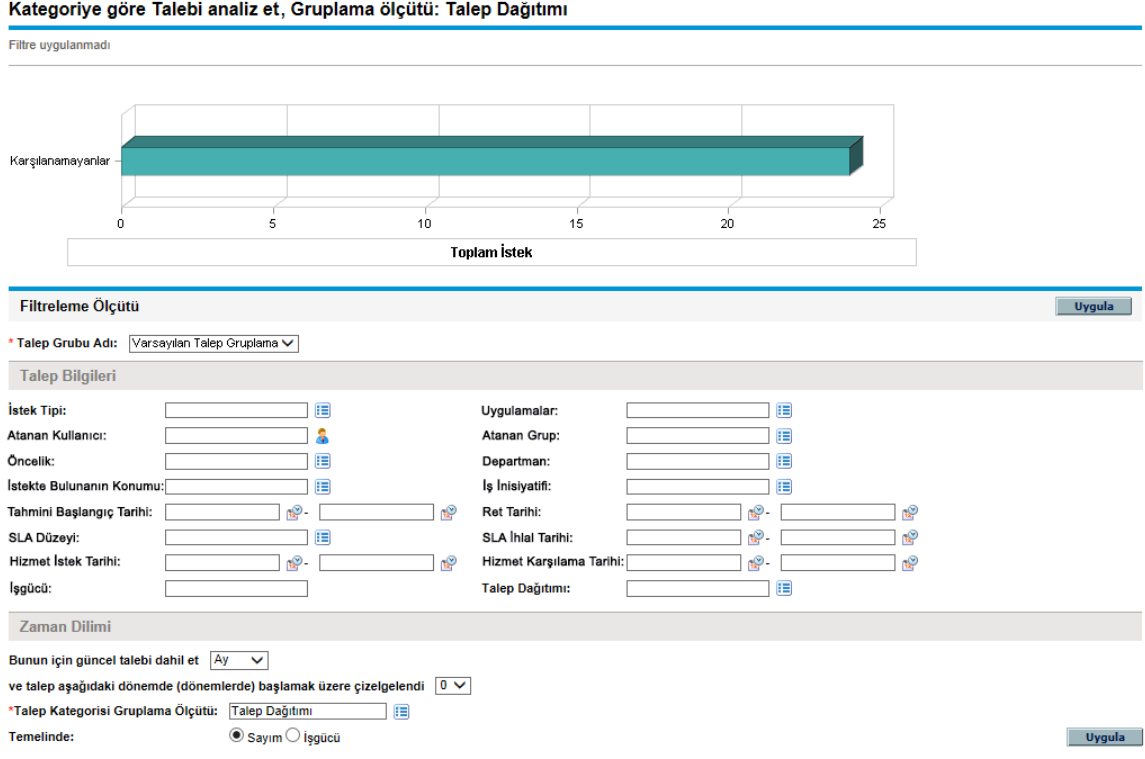

#### **Şekil 2-3. Kategoriye Göre Talebi Analiz Et sayfası**

Sayfa 15 / 32

## <span id="page-15-0"></span>Önceden Yapılandırılmış PPM Dashboard Sayfaları İle BT Talebini Yönetme

HP BT Talep Yönetimi çözümü önceden yapılandırılmış PPM Dashboard sayfaları sunarak BT talebinizi yönetmenizi sağlar. Bunlar, bir grup yapılandırılmış BT talep portleti ile birlikte bir veya daha fazla PPM Dashboard sayfası içerebilir. Bu BT talep PPM Dashboard sayfalarının PPM Dashboard uygulamanıza eklenmesi doğru erişim yetkilerini ve güvenlik grubu izinlerini gerektirir. BT talep PPM Dashboard sayfalarına erişiminiz yoksa, uygulama yöneticinize danışın.

### <span id="page-15-1"></span>Önceden Yapılandırılmış Talep Yöneticisi PPM Dashboard Sayfası

Önceden yapılandırılmış Talep Yöneticisi PPM Dashboard sayfası tüm organizasyonda bulunan BT talebin genel bir bakış sunar. BT Talebi aşağıdaki portletlerde gösterilir (bkz. aşağıdaki Şekil 2-4):

- <sup>l</sup> **Konsolide Talep portleti.** Konsolide Talep portleti organizasyonunuzda mevcut olan BT talebine ilişkin grafiksel genel bakış sağlar. Daha fazla bilgi için, bkz. ["Konsolide](#page-19-0) Talep Portleti" sayfa 20.
- <sup>l</sup> **Departmana Göre Talep portleti.** Departmana Göre Talep portleti Kategoriye Göre Talep portletinin kişiselleştirilmiş bir versiyonudur. Kategoriye Göre Talep, BT talebinin departmana göre gösterimini organize etmek için BT talebinizin farklı alanlarına hızlı bir görünüm sunar. Daha fazla bilgi için, bkz. ["Kategoriye](#page-21-0) Göre Talep Portleti" sayfa 22.
- <sup>l</sup> **İş İnisiyatifine Göre Talep portleti.** İş İnisiyatifine Göre Talep portleti Kategoriye Göre Talep portletinin kişiselleştirilmiş bir versiyonudur. Kategoriye Göre Talep, BT talebinin iş inisiyatifine göre gösterimini organize etmek için BT talebinizin farklı alanlarına hızlı bir görünüm sunar. Daha fazla bilgi için, bkz. ["Kategoriye](#page-21-0) Göre Talep Portleti" sayfa 22.
- <sup>l</sup> **Departmana Göre SLA İstisnaları portleti.** Departmana Göre SLA İstisnaları portleti SLA İstisna Özeti portletinin kişiselleştirilmiş bir versiyonudur. SLA İstisna Özeti portleti SLA istisnalarını tetikleyen BT talep isteklerini listeler. Daha fazla bilgi için, bkz. "SLA İstisna Özeti [Portleti"](#page-23-0) sayfa 24.
- <sup>l</sup> **Onay Bekleyen İnisiyatifler portleti.** Onay Bekleyen İnisiyatifler portleti İstek Listesi portletinin kişiselleştirilmiş bir sürümüdür. İstek Listesi portleti, tanımlar ve durumlar gibi BT talep istekleri hakkında genel bilgiler sunar. İstek Listesi portleti hakkında bilgi almak için bkz. "Talep [Listesi](#page-19-1) ve İstek Listesi [Portletleri"](#page-19-1) sayfa 20 ve *HP Demand Management Kullanıcı Kılavuzu*.

#### **Şekil 2-4. Talep Yöneticisi PPM Dashboard sayfası**

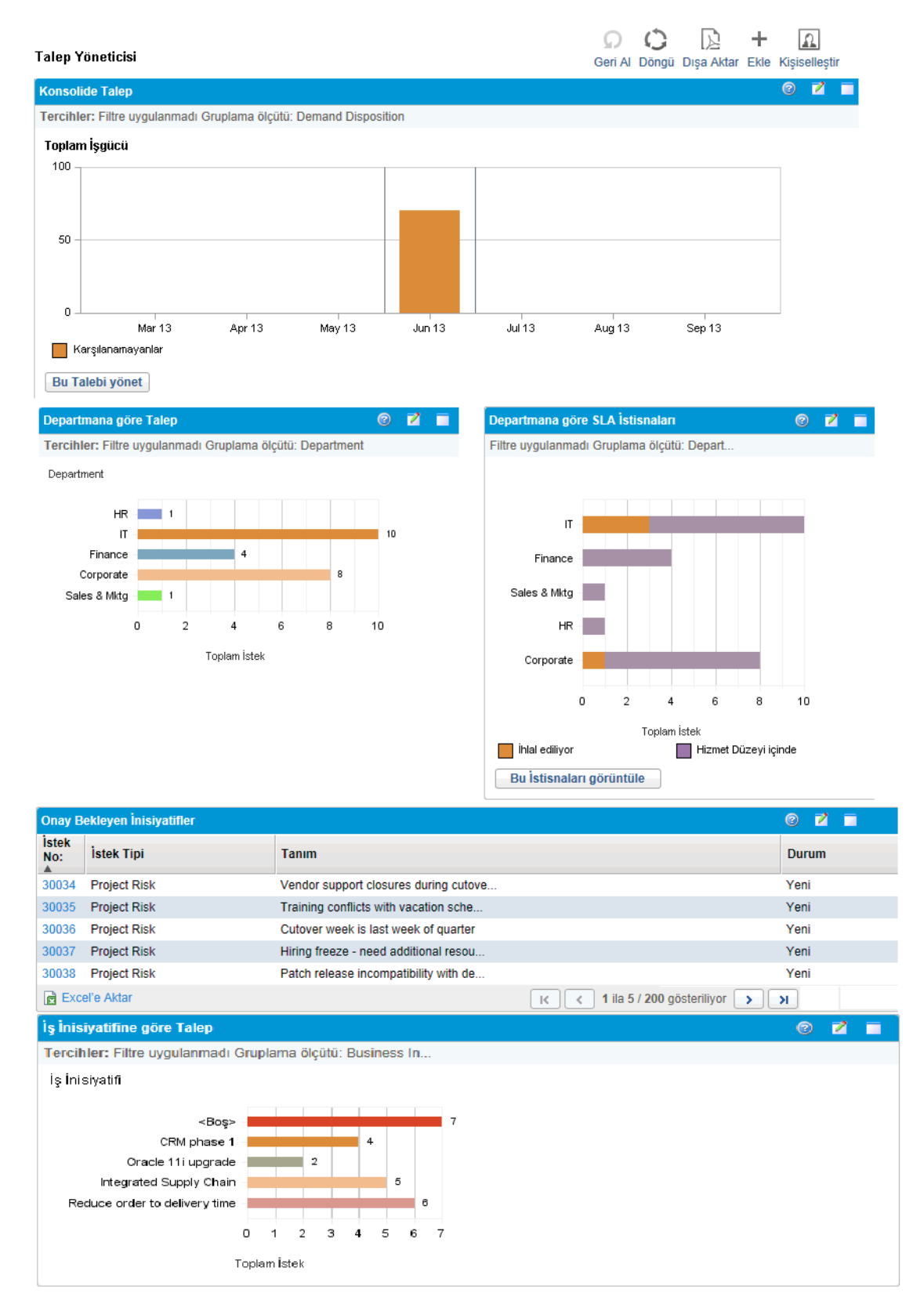

## <span id="page-17-0"></span>Önceden Yapılandırılmış Ekip Yöneticisi PPM Dashboard Sayfası

Önceden yapılandırılmış Ekip Yöneticisi PPM Dashboard sayfası, BT talebini yöneten ilgili BT talep bileşenleri hakkında bir görünüm sunar. Ekip BT talebi aşağıdaki portletlerde gösterilir (bkz. aşağıdaki Şekil 2-5):

- <sup>l</sup> **Departman Portletine Göre Ekip SLA İstisnaları.** Departmana Göre Ekip SLA İstisnaları portleti SLA İstisna Özeti portletinin kişiselleştirilmiş bir versiyonudur. SLA İstisna Özeti portleti SLA istisnalarını tetikleyen açık istekleri listeler. Daha fazla bilgi için bkz. "SLA İstisna Özeti [Portleti"](#page-23-0) [sayfa](#page-23-0) 24.
- <sup>l</sup> **Önceliğe göre Ekip Talebi portleti.** Önceliğe Göre Ekip Talebi portleti Kategoriye Göre Talep portletinin kişiselleştirilmiş bir versiyonudur. Kategoriye Göre Talep, BT talebinin önceliğe göre gösterimini organize etmek için BT talebinizin farklı alanlarına hızlı bir görünüm sunar. Daha fazla bilgi için bkz. ["Kategoriye](#page-21-0) Göre Talep Portleti" sayfa 22.
- <sup>l</sup> **Ekip Atama Kuyruğu portleti.** Ekip Atama Kuyruğu portleti Atama Kuyruğu portletinin kişiselleştirilmiş bir versiyonudur. Atama Kuyruğu portleti bir kaynağa atanmamış BT talebine ve ayrıca bir BT talebine kaynağın atanması ile ilgili kişiselleştirilmiş bir görünüm sunar. Daha fazla bilgi için bkz. "Ekip Atama [Kuyruğu](#page-21-1) Portleti" sayfa 22.
- <sup>l</sup> **İşlemedeki Talep portleti.** İşlemedeki Talep portleti İstek Listesi portletinin kişiselleştirilmiş bir sürümüdür. İstek Listesi portleti, iş akışında BT talebi tanımları ve durumları gibi istekler hakkında genel bilgiler sunar. İstek Listesi portleti hakkında daha fazla bilgi için bkz. "Talep [Listesi](#page-19-1) ve İstek Listesi [Portletleri"](#page-19-1) sayfa 20 ve *HP Demand Management Kullanıcı Kılavuzu*.

#### **Şekil 2-5. Ekip Yöneticisi PPM Dashboard sayfası**

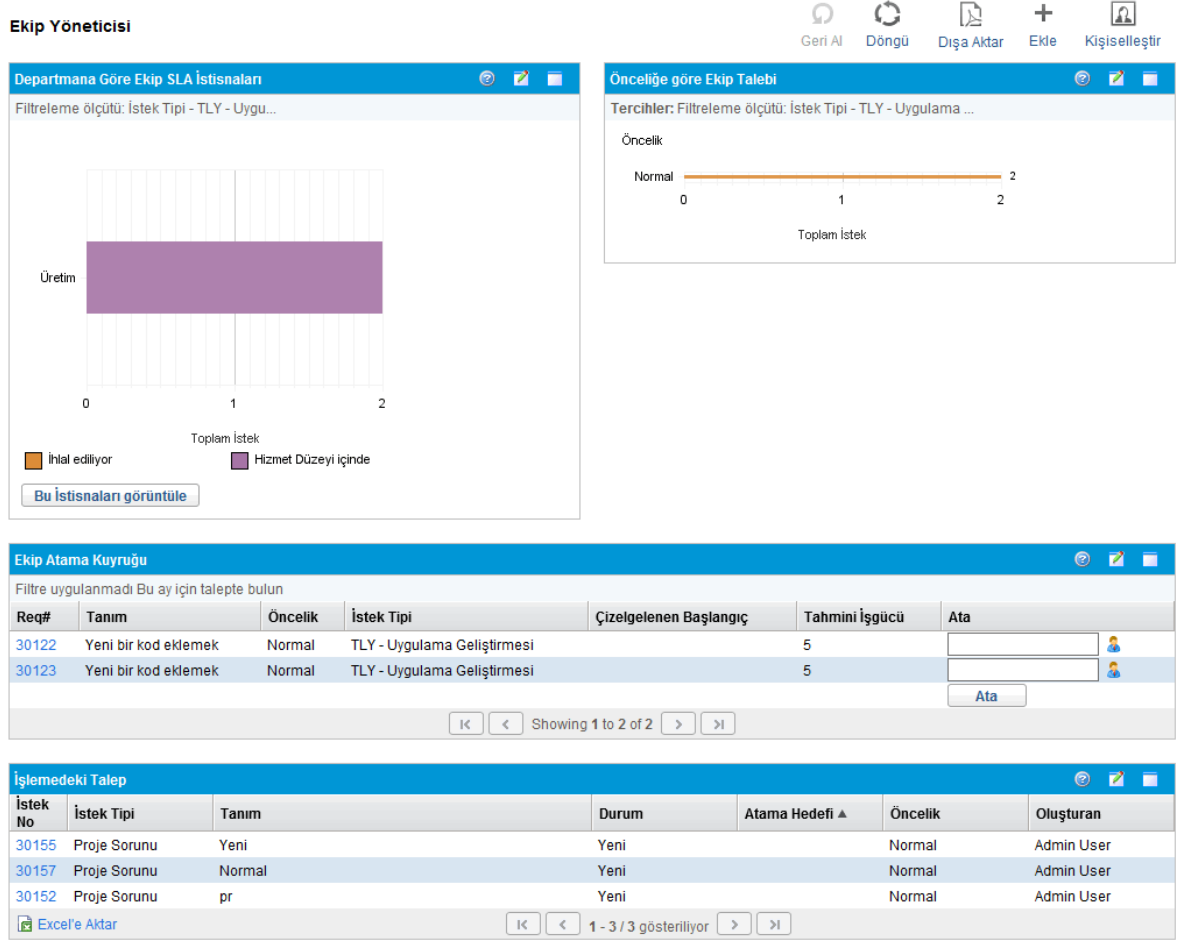

## <span id="page-18-0"></span>BT Talebini Yönetmek İçin Portletler

HP BT Talep Yönetimi çözümü BT talebinizi yönetmek için portletler sağlar. Bu BT talep portletleri Talep Yöneticisi ve Ekip Yöneticisi PPM Dashboard sayfalarında yer alır. Bu portletlerin her biri BT talebi ile ilgili verilere sahip bir tablo sunar. Her bir portletin tercihlerindeki alanlar hangi verilerin gösterilen tabloda dahil edileceğini ve nasıl organize edileceğini (gruplanacağını) filtrelemenizi sağlar. Örneğin, atanan kullanıcıya veya departmana göre BT talep verilerini gruplayabilirsiniz.

Portlet sonuçlarından, portlet listesinin en sol sütununda yer alan bağlantılı istek numarasını tıklatarak talebin istek ayrıntılarına gidebilirsiniz. Örneğin; "Önceden [Yapılandırılmış](#page-17-0) Ekip Yöneticisi PPM [Dashboard](#page-17-0) Sayfası" önceki sayfada'nda Şekil 2-5'teki İşlemedeki Talep portletinde istek numarası 30303'ü tıklattığınızda, istek ayrıntıları Şekil 2-6'daki gibi görünür.

**Not:** Bu BT talep portletlerinin PPM Dashboard uygulamanıza eklenmesi doğru erişim yetkilerini ve güvenlik grubu izinlerini gerektirir. BT talep portletlerine erişiminiz yoksa, uygulama yöneticinize danışın.

### <span id="page-19-0"></span>Konsolide Talep Portleti

Önceden yapılandırılmış Talep Yöneticisi sayfasındaki Konsolide Talep portleti, BT talep dağıtımı verilerini çubuk grafik biçiminde gösterir. "Önceden [Yapılandırılmış](#page-15-1) Talep Yöneticisi PPM Dashboard [Sayfası"](#page-15-1) sayfa 16. Çubuk grafiğinde çubuk üzerine imleç getirildiğinde BT talep verileri hakkında daha doğru bilgileri listeleyen hızlı bilgiler açılır.

Elde edilen grafiklerde hangi verilerin dahil edileceğini filtrelemek ve bilgilerin nasıl organize edileceğini kontrol etmek için **Bu Talebi Yönet** öğesini tıklatın. Örneğin, atanan kullanıcıya veya departmana göre BT talep verilerini gruplayabilirsiniz.

### <span id="page-19-1"></span>Talep Listesi ve İstek Listesi Portletleri

Aşağıdaki portletler BT talebi listelerini görüntülemek için kullanılır:

- <sup>l</sup> **Talep Listesi portleti.** Talep Listesi portleti önceden yapılandırılmış Talep Yöneticisi sayfasında veya önceden yapılandırılmış Ekip Yöneticisi sayfasında görünmez. PPM Dashboard sayfasına ayrı ayrı eklenmesi gerekir.
- <sup>l</sup> **İstek Listesi portleti.** İstek Listesi portleti aşağıdaki şekilde kişiselleştirilir:
	- <sup>l</sup> Önceden yapılandırılan Talep Yöneticisi sayfasında Onay Bekleyen İnisiyatifler portleti (bkz. "Önceden [Yapılandırılmış](#page-15-1) Talep Yöneticisi PPM Dashboard Sayfası" sayfa 16'nda Şekil 2-4).
	- <sup>l</sup> Önceden yapılandırılan Ekip Yöneticisi sayfasında İşlemedeki Talep portleti (bkz. ["Önceden](#page-17-0) [Yapılandırılmış](#page-17-0) Ekip Yöneticisi PPM Dashboard Sayfası" sayfa 18'nda Şekil 2-5).

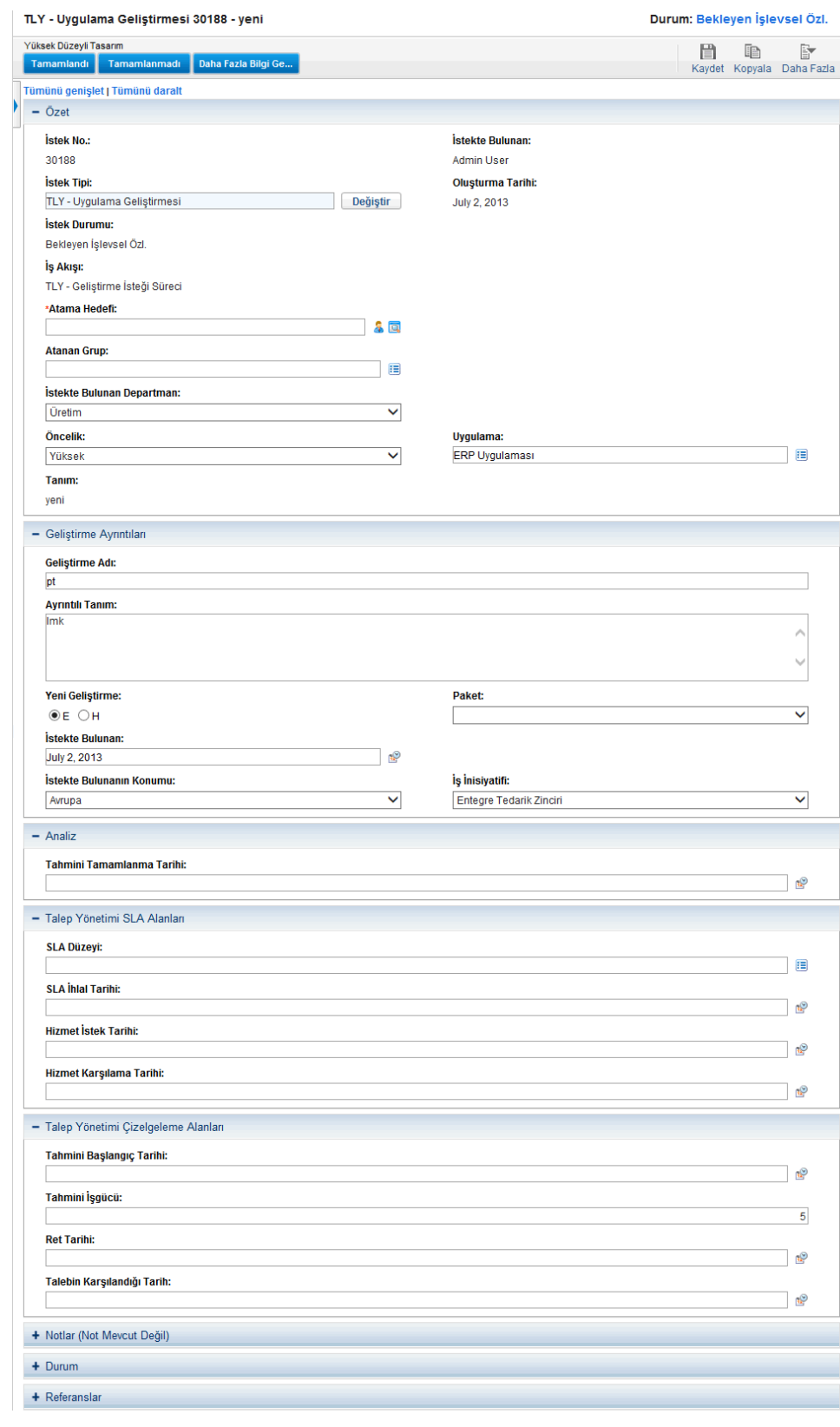

#### **Şekil 2-6. İşlemedeki Talep portletinden bir isteği görüntüleme**

### <span id="page-21-0"></span>Kategoriye Göre Talep Portleti

Kategoriye Göre Talep portleti organizasyonunuzun gereksinimlerine bağlı olarak aşağıdaki biçimlerde gösterge tablosunda gösterilebilir:

- <sup>l</sup> Önceden yapılandırılmış Talep Yöneticisi sayfasında **Departmana Göre Talep** portleti ve İş İnisiyatifine Göre Talep portleti (bkz. "Önceden [Yapılandırılmış](#page-15-1) Talep Yöneticisi PPM Dashboard [Sayfası"](#page-15-1) sayfa 16'nda Şekil 2-4).
- <sup>l</sup> Önceden yapılandırılmış Ekip Yöneticisi sayfasında **Önceliğe Göre Ekip Talebi** portleti (bkz. "Önceden [Yapılandırılmış](#page-17-0) Ekip Yöneticisi PPM Dashboard Sayfası" sayfa 18'nda Şekil 2-5).

Kategoriye Göre Talep portleti BT talep verilerini çubuk grafik biçiminde gösterir. Çubuk grafiğinde çubuk üzerine imleç getirildiğinde BT talep verileri hakkında daha doğru bilgileri listeleyen hızlı bilgiler açılır.

Her bir portletin tercihlerindeki alanlar hangi verilerin gösterilen grafiklere dahil edileceğini ve nasıl organize edileceğini (gruplanacağını) filtrelemenizi sağlar. Örneğin, BT talep verilerini atanan kullanıcı, departman, iş inisiyatifi veya diğer gruplama seçeneklerine göre gruplamak üzere **Gruplama Ölçütü** alanını (**Zaman Dilimi** bölümünde) kullanabilirsiniz.

Seçmiş olduğunuz gruplama dahil tercihleriniz portlet başlığı altında listelenir. Ayrıca, belli bir gruplamayı yansıtmak için Kategoriye Göre Talep kısmından portlet başlığını değiştirmek isterseniz, "Önceden [Yapılandırılmış](#page-15-1) Talep Yöneticisi PPM Dashboard Sayfası" sayfa 16'ndaki Şekil 2-4'te ve "Önceden [Yapılandırılmış](#page-17-0) Ekip Yöneticisi PPM Dashboard Sayfası" sayfa 18'ndaki Şekil 2-5'te gösterilen önceden yapılandırılmış PPM Dashboard sayfalarındaki Kategoriye Göre Talep portletlerinde yapıldığı gibi, portlet için Tercihleri Düzenle sayfasında **Başlığı Değiştir** seçeneğini tıklatın.

### <span id="page-21-1"></span>Ekip Atama Kuyruğu Portleti

Ekip Atama Kuyruğu portleti BT talep verilerine sahip bir tabloyu gösterir. Bu portletten, BT talebi için bir kullanıcı görüntüleyebilir ve atayabilirsiniz. Kullanıcıları BT talebine atama hakkında daha fazla bilgi için bkz. "BT Talebi [Atama"](#page-27-0) sayfa 28.

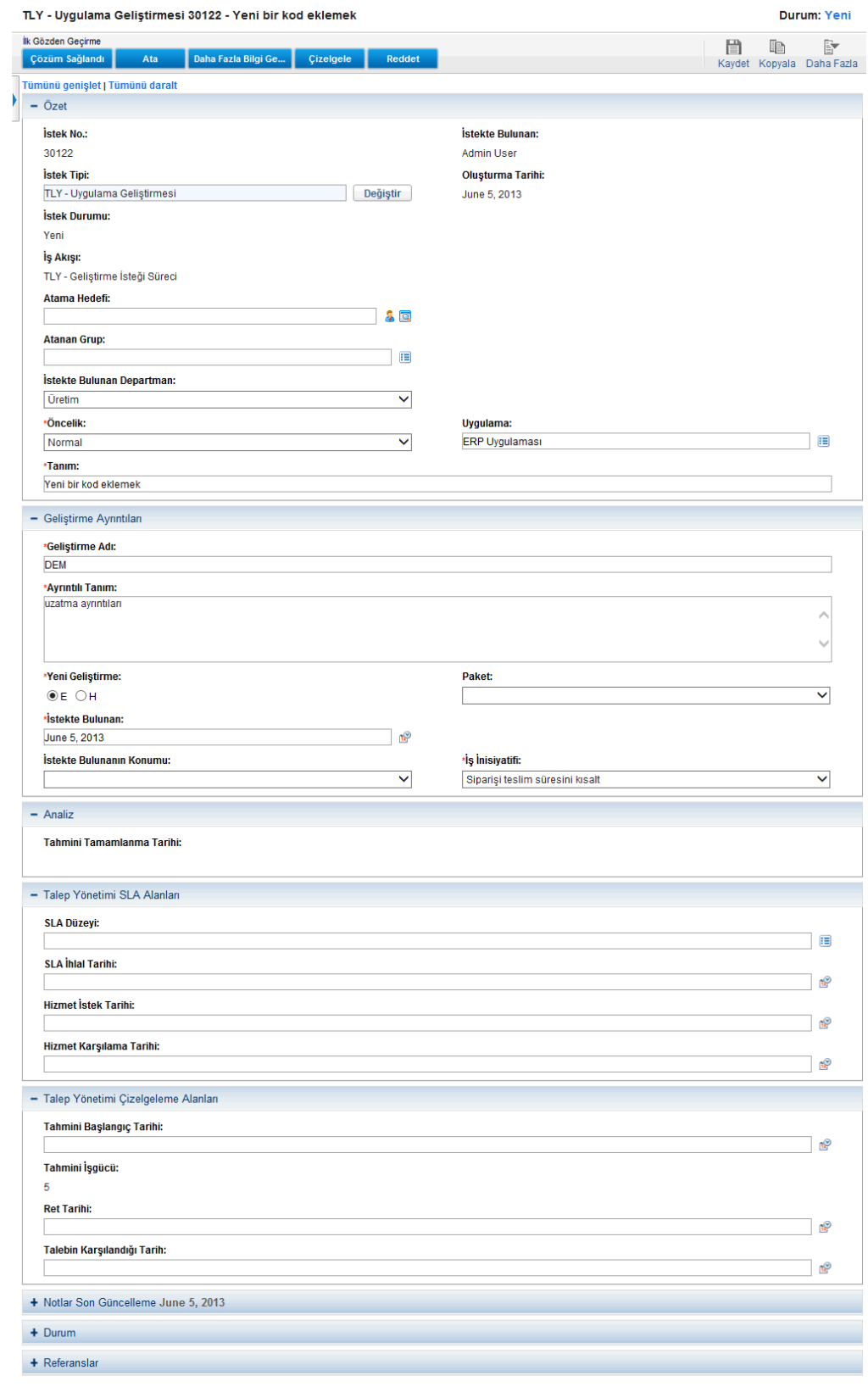

#### **Şekil 2-7. Ekip Atama Kuyruğu portletinden BT talebini görüntüleme**

## <span id="page-23-0"></span>SLA İstisna Özeti Portleti

SLA İstisna Özeti portleti organizasyonunuzun gereksinimlerine bağlı olarak aşağıdaki biçimlerde gösterge tablosunda gösterilebilir:

- <sup>l</sup> Önceden yapılandırılmış Talep Yöneticisi sayfasında **Departmana göre SLA İstisnaları** portleti (bkz. "Önceden [Yapılandırılmış](#page-15-1) Talep Yöneticisi PPM Dashboard Sayfası" sayfa 16 Şekil 2-4).
- <sup>l</sup> Önceden yapılandırılmış Ekip Yöneticisi sayfasında **Departmana Göre Ekip SLA İstisnaları** portleti (bkz. "Önceden [Yapılandırılmış](#page-17-0) Ekip Yöneticisi PPM Dashboard Sayfası" sayfa 18'ndaki Şekil 2-5).

Bu portletlerden her biri SLA verilerini çubuk grafiği biçiminde gösterir. Çubuk grafiğinde çubuk üzerine imleç getirildiğinde SLA verileri hakkında daha doğru bilgileri listeleyen hızlı bilgiler açılır.

Herhangi bir portlette **Bu İstisnaları Görüntüle** seçeneğini tıklattığınızda, aşağıdaki şekilde görüldüğü üzere SLA İstisnaları sayfası görünür.

#### **Şekil 2-8. Örnek SLA İstisnaları sayfası**

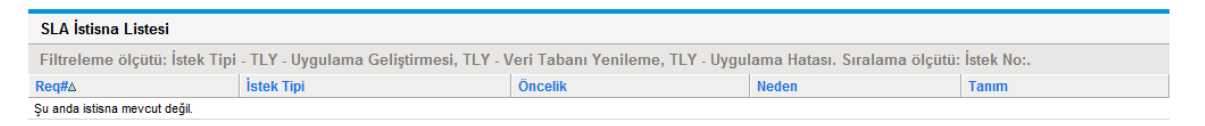

Bu sayfadan, aşağıdaki şekilde 30741 istek örneğinde olduğu şekilde ayrıntıları görmek için belli bir istek numarasını tıklatabilirsiniz.

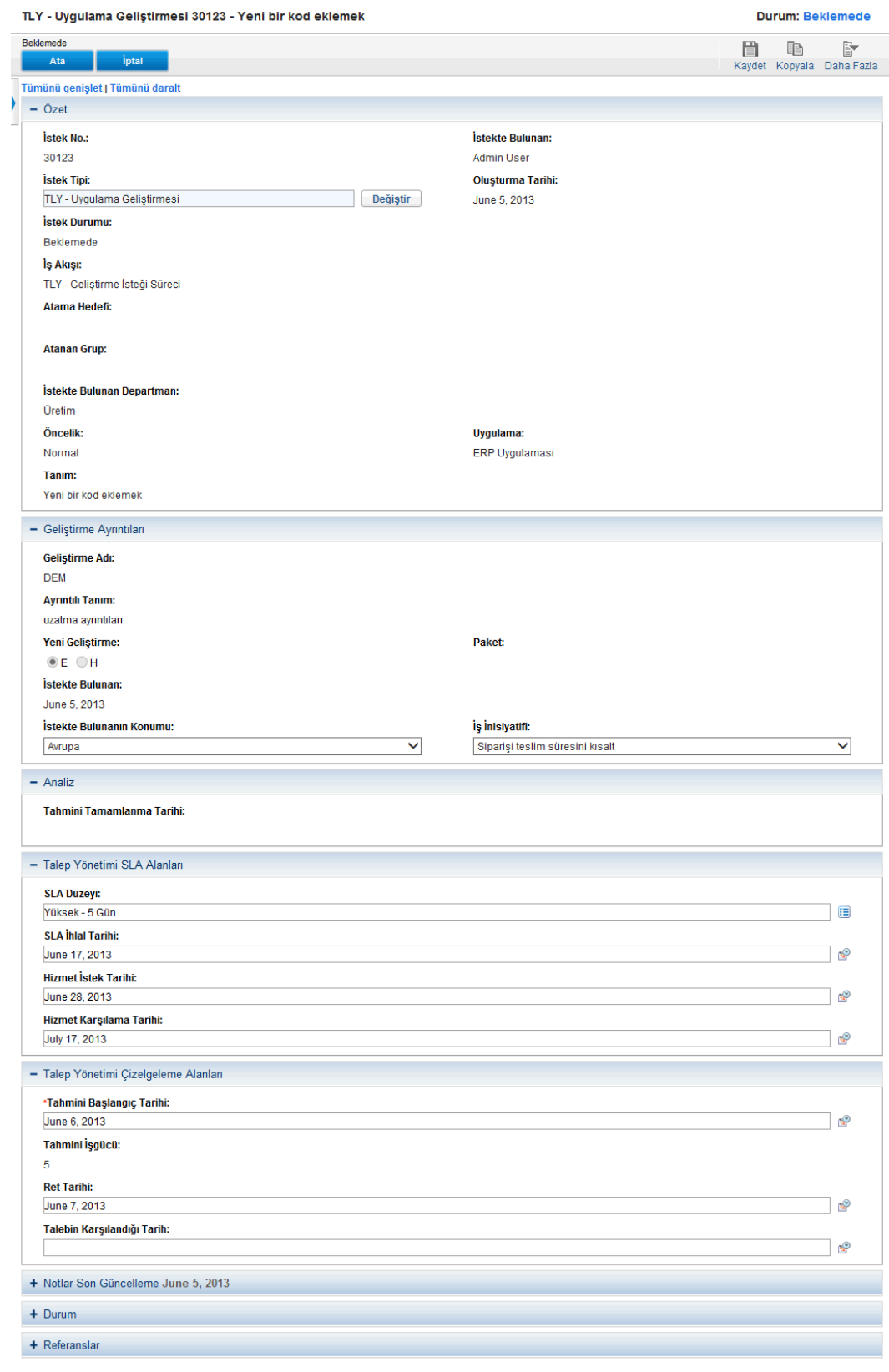

#### **Şekil 2-9. SLA İstisnaları listesinden bir SLA görüntüleme**

# <span id="page-25-0"></span>Bölüm 3: BT Talebini İşleme

HP BT Talep Yönetimi çözümü BT talebini işlemek için belli talep görevine odaklı sayfalar sunar. HP BT Talep Yönetimi çözümü sayfalarını kullanarak, aşağıdaki süreçleri gerçekleştirebilirsiniz:

- <sup>l</sup> "BT [Talebini](#page-25-1) Analiz Etme" altında
- <sup>l</sup> "BT Talebi [Atama"](#page-27-0) sayfa 28
- <sup>l</sup> ["Konsolide](#page-28-0) BT Talebini Yönetme" sayfa 29
- <span id="page-25-1"></span>**.** "BT Talebini [Çizelgeleme](#page-28-1) ve Reddetme" sayfa 29

### BT Talebini Analiz Etme

Kategoriye Göre Talebi Analiz Et sayfası, BT talep isteklerinin sayısına göre BT talebinin grafiksel bir görünümünü sunar. Çubuk grafiğinde çubuğun bir bölümü üzerine imleç getirildiğinde BT talep verileri hakkında daha doğru bilgileri listeleyen hızlı bilgiler açılır.

BT talebini analiz etmek için:

- 1. PPM Center ürününde oturum açın.
- 2. Menü çubuğundan, **Aç > Talep Yönetimi > Kategoriye Göre Talebi Analiz Et** seçimini yapın. Kategoriye Göre Talebi Analiz Et sayfası görünür.

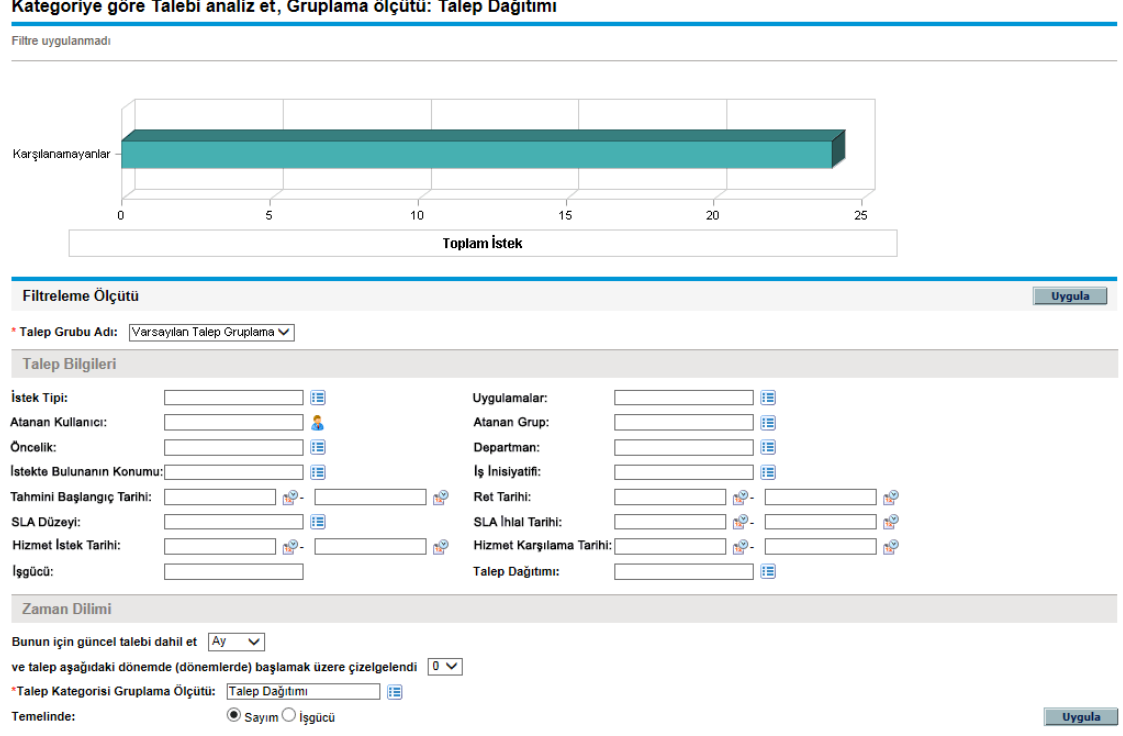

- 3. **Talep Grubu Adı** alanında, analiz edilecek talep grubunu seçin.
- 4. Filtreleme Ölçütü bölümünde gerektiği şekilde geri kalan alanları doldurun. Filtre alanları hangi BT talep verilerinin gösterileceğini ve verilerin nasıl organize edileceğini belirler. Örneğin, Zaman Dilimi bölümünde girişlerin değiştirilmesi BT talep verisi zaman aralığını değiştirir.
- 5. **Uygula** seçeneğini tıklatın.

**Not:** Kategoriye Göre Talebi Analiz Et sayfasında, BT talebi her zaman için BT talep istekleri sayısına göre sunulur. Sayfanın üst kısmındaki metin, uygulanan filtre alanları ve gösterilen bilgiler ile güncellenir.

### <span id="page-27-0"></span>BT Talebi Atama

Önceden yapılandırılmış Ekip Yöneticisi PPM Dashboard sayfasında Ekip Atama Kuyruğu portletini kullanarak BT talebi üzerinde kimin çalışacağını atayabilirsiniz.

Ayrıca PPM Dashboard sayfasına Atama Kuyruğu portletini ekleyebilirsiniz. Ayrıca, atanan iş akışının bir BT talebi atama iş akışı adımı içerecek şekilde yapılandırılması halinde, Atama Kuyruğu portletini kullanarak bir kaynağın atanması atama iş akışı adımını karşılar.

Bir kullanıcıyı BT talebine atamak için:

- 1. PPM Center ürününde oturum açın.
- 2. Ekip Yöneticisi PPM Dashboard sayfasını açın ve Ekip Atama Kuyruğu portletini görün veya Atama Kuyruğu portletini açın.

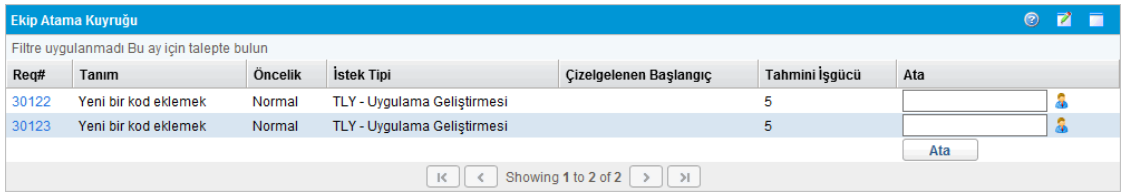

3. Portlette, ilgili BT talebinde (satırda) **Ata** sütununda metin kutusunun yanındaki simgeyi tıklatın ve bir giriş seçin.

Seçilen kullanıcı bu BT talebi için **Ata** alanında girilir.

4. Portlette, **Ata**'yı tıklatın.

Seçilen kullanıcı BT talebine atanır.

## <span id="page-28-0"></span>Konsolide BT Talebini Yönetme

BT talebi ile ilgili çeşitli verileri görüntülemek için Konsolide Talebi Yönet sayfasını yapılandırabilirsiniz. BT talebi ile ilişkili iş akışı BT taleplerini çizelgeleme veya reddetme dahil yönetim aktivitelerini dahil edecek şekilde yapılandırılır. Konsolide Talebi Yönet sayfasını kullanarak BT talebini çizelgelemek veya reddetmek iş akışı gereksinimlerini karşılar ve BT talebi iş akışı boyunca ilerlemeye devam eder.

Konsolide talebi yönetmek için:

- 1. PPM Center ürününde oturum açın.
- 2. Menü çubuğundan, **Aç > Talep Yönetimi > Konsolide Talebi Yönet** seçimini yapın. Konsolide Talebi Yönet sayfası açılır.
- 3. **Talep Grubu Adı** alanında, analiz edilecek talep grubunu seçin.
- 4. **Filtreleme Ölçütü** bölümünde gerektiği şekilde geri kalan alanları doldurun. Filtre alanları hangi BT talep verilerinin gösterileceğini ve verilerin nasıl organize edileceğini belirler. Örneğin, **Zaman Dilimi** bölümünde girişlerin değiştirilmesi BT talep verisi zaman aralığını değiştirir.
- 5. **Uygula** seçeneğini tıklatın.

Sayfanın üst kısmındaki metin, uygulanan filtre alanları ve gösterilen bilgiler ile güncellenir.

<span id="page-28-1"></span>**Not:** BT talebinin nasıl çizelgeleneceği ve reddedileceği hakkında daha fazla bilgi için bkz. ["BT](#page-28-1) Talebini [Çizelgeleme](#page-28-1) ve Reddetme" altında.

## BT Talebini Çizelgeleme ve Reddetme

BT talebini analiz ederken, uygun kaynaklar mevcut olduğunda sonraki bir tarihte başlamak üzere çizelgeleyebilirsiniz. BT talebini çizelgeleyerek, BT grubunuzdaki talebi normalleştirebilirsiniz. Ayrıca BT talebinin bir kısmını da reddetmeye karar verebilirsiniz.

Talebi Çizelgele sayfası BT taleplerini çizelgelemek veya reddetmek için kullanılır. Genellikle, BT talebi ile ilişkili iş akışı BT taleplerini çizelgeleme veya reddetme dahil yönetim aktivitelerini dahil edecek şekilde yapılandırılır. Talebi Çizelgele sayfasını kullanarak BT talebini çizelgelemek veya reddetmek iş akışı gereksinimlerini karşılar ve BT talebi iş akışı boyunca ilerlemeye devam eder.

Bir BT talebini çizelgelemek veya reddetmek için:

- 1. PPM Center ürününde oturum açın.
- 2. Menü çubuğundan, **Aç > Talep Yönetimi > Talebi Çizelgele** seçimini yapın. Talebi Çizelgele sayfası açılır.

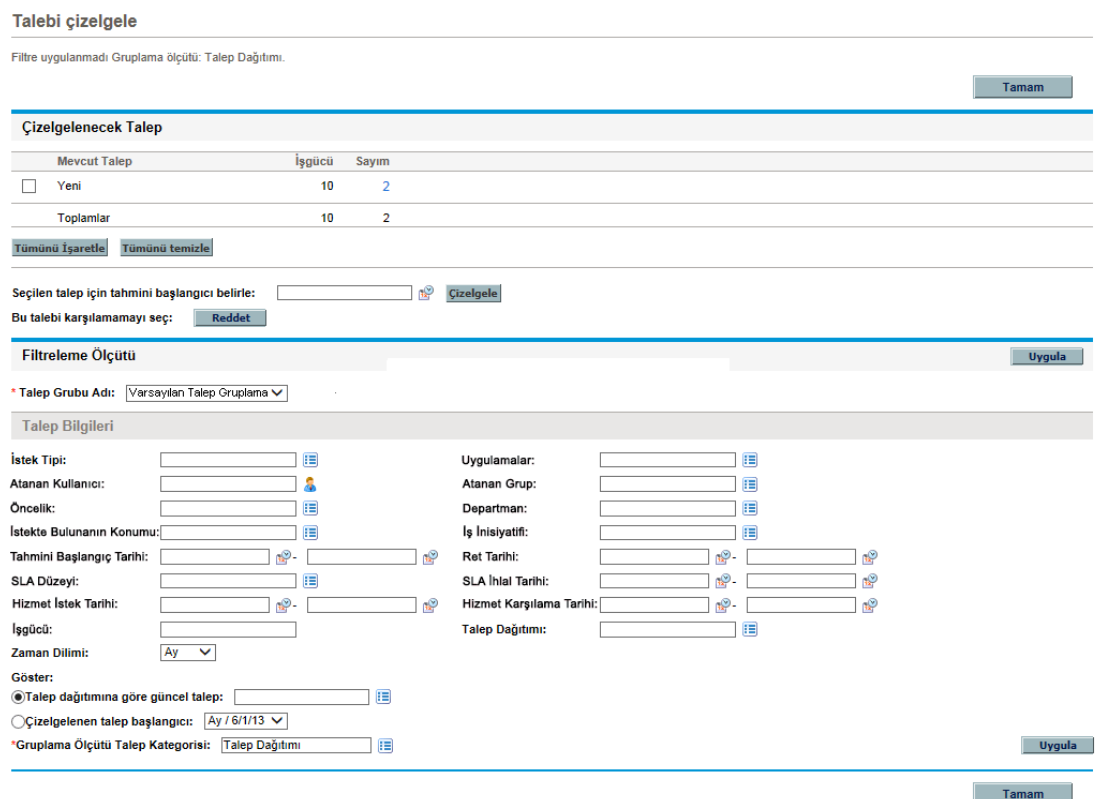

3. **Talep Grubu Adı** alanında, analiz edilecek talep grubunu seçin.

Talep gruplama verileri Talebi Çizelgele sayfasına yüklenir.

4. (İsteğe bağlı) **Filtreleme Ölçütü** bölümünde gerektiği şekilde geri kalan alanları doldurun. Filtre alanları hangi BT talep verilerinin gösterileceğini ve verilerin nasıl organize edileceğini belirler. Ardından **Uygula** seçeneğini tıklatın.

Talebi Çizelgele sayfası filtreler uygulanmış bir şekilde yeniden yüklenir.

5. Talebi Çizelgele sayfasının **Çizelgelenecek Talep** bölümünde, çizelgelenebilecek veya reddedilebilecek BT talepleri **Mevcut Talep** sütununda gösterilen talep dağıtımına göre topluca listelenir.

Çizelgelenecek veya reddedilecek BT talebini seçin:

- <sup>l</sup> Tüm çizelgelenmemiş BT taleplerini seçmek için, **Tümünü İşaretle** seçeneğini tıklatın.
- <sup>l</sup> Belli bir talep dağıtımına ait çizelgelenmemiş tüm BT taleplerini seçmek için, ilgili talep dağıtımının yanındaki onay kutusunu tıklatın.
- <sup>l</sup> Belli çizelgelenmemiş BT taleplerini seçmek için, **Yeni** gibi istenilen talep dağıtımına sahip BT talepleri için Sayım sütunundaki sayıyı tıklatın.

Talebi Çizelgele sayfası yeniden yüklenir, seçmiş olduğunuz talep dağıtımına sahip BT taleplerinin hepsini listeler.

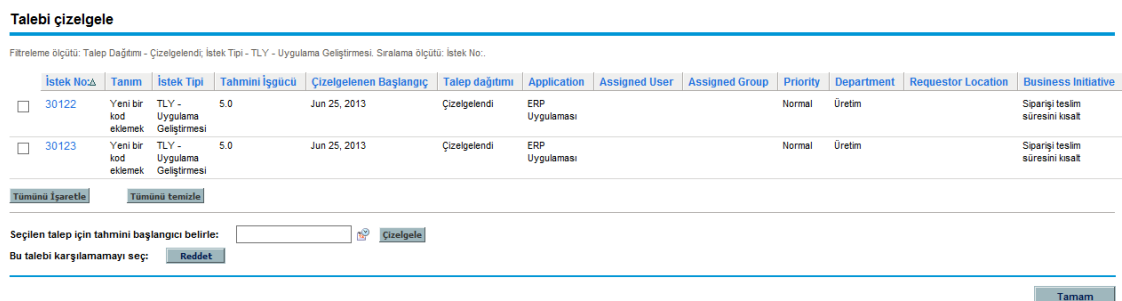

- 6. Hep birlikte çizelgelenecek veya hep birlikte reddedilecek belli BT taleplerinin yanındaki onay kutularını tıklatın.
- 7. Seçilen BT talebini çizelgeleyin veya reddedin:
	- <sup>l</sup> Seçilen BT talebini çizelgelemek için, **Seçilen talep için tahmini başlangıcı belirle** alanının sağındaki **Takvim** simgesini tıklatın ve bir tarih seçin. Ardından **Çizelgele**'yi tıklatın. Seçmiş olduğunuz tarih, seçmiş olduğunuz BT talebi için çizelgelenmiş başlangıç tarihi haline gelir.
	- <sup>l</sup> Seçilen BT talebini reddetmek için, **Reddet**'i tıklatın.

# <span id="page-31-0"></span>Dokümantasyon geribildirimi gönderin

Bu belgeyle ilgili yorumunuz varsa, e-posta yoluyla [dokümantasyon](mailto:HPSW-BTO-PPM-SHIE@hp.com?subject=Feedback on Tracking and Managing IT Demand User) ekibiyle temas kurun. Bu sistemde bir e-posta istemcisi yapılandırılmışsa, yukarıdaki bağlantıyı tıklattığınızda konu satırında aşağıdaki bilgileri içeren bir e-posta penceresi açılır:

#### BT Talebini Takip Etme ve Yönetme Kullanıcı Kılavuzu Hakkında Geribildirim (Project ve Portfolio Management Center 9.30)

Sadece e-postanıza geribildiriminizi ekleyin ve gönder öğesini tıklatın.

E-posta istemcisi mevcut değilse, yukarıdaki bilgileri bir web posta istemcisindeki yeni bir iletiye kopyalayın ve geribildiriminizi HPSW-BTO-PPM-SHIE@hp.com adresine gönderin.

Geribildiriminiz için teşekkür ederiz!